ŧ.

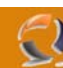

# **INSTALLAZIONE E CONFIGURAZIONE DI UN CLUSTER MICROSOFT DI FAILOVER A 2 NODI**

#### **PREMESSA**

In situazioni Mission Critical entrano in azione meccanismi complessi per rendere sempre disponibili le applicazioni, le tecnologie di Clustering, ovvero la ridondanza di un applicazione su un gruppo di macchine rappresenta una soluzione ottimale per applicazioni che richiedono brevissimi tempi di Failover.

Il Clustering è anche un sistema di scalabilità orizzontale, cioè un sistema sempre aperto che da ridondanza applicativa. Con il servizio NLB, ovvero *Network Load Balancing* è possibile bilanciare il carico e far lavorare macchine differenti nello stesso momento in maniera simmetrica dando supporto anche alle problematiche di FailOver.

I benefici di questa tecnologia sono:

- Riduzione drastica del periodo di tempo di mancato servizio.
- Grande possibilità di operare upgrade del sistema senza perdere prestazioni.
- Possiamo aggiungere nodi al Cluster ( Scalabilità orizzontale) in base alle nostre esigenze
- senza eseguire upgrade a livello hardware sulla macchina (Scalabilità verticale).
- Possiamo effettuare modifiche hardware senza periodi di mancato servizio.

#### **COSA SI INTENDE PER CLUSTER**

Normalmente si parla di due grandi famiglie di Cluster da non confondere tra loro per filosofia e implementazione.

Normalmente quando si parla di Clusterinzzare un applicazione occorre specificare la metodologia da adottare, il modo in cui i vari nodi collaborano tra loro che possono essere generalemente di due tipi differenti ovvero

- Cluster di Failover
- **Cluster NLB**

Quando si parla di Cluster di Failover si intende Un insieme di macchine che non suddividono il carico elaborativo, ma danno ridondanza applicativa, ovvero in caso di mancato servizio da parte della macchina che lo eroga, tutte le richieste vengono dirottate su un altra macchina appartenente al cluster che le soddisferà. Generalmente questo tipo di metodo adotta il supporto dei dischi di Quorum per condividere con tutti i nodi del Cluster i dati precedentemente utilizzati dalla macchina che è andata in failure. In questo caso è possibile scalare verticalmente in base a esigenze di maggior carico elaborativo su ogni singolo nodo.

Quando si parla di Cluster NLB si intende un insieme di macchine che collaborano insieme (esattamente il contrario del cluster di Failover) a erogare un servizio suddividendosi il carico elaborativo.

In questo caso è possibile scalare orizzontalemente in base a richieste di maggior carico.

#### **REQUISITI PER L'INSTALLAZIONE**

- Installazione su entrambe i nodi di Windows Server 2003 Enterprise Edition con Service Pack 1
- Presenza di dominio al quale agganciare i due nodi

#### **CONFIGURAZIONE SCHEDE DI RETE**

Come prima operazione configuriamo le due schede di rete :

- LAN per la comunicazione dei nodi con l'esterno
- HEARTBEAT per la comunicazione intra-cluster (collegare i due nodi con un cavo cross)

Configuriamo le due schede LAN come mostrato in Figura 1 e 2

# WWW.CHIATTORAFFAELE.IT

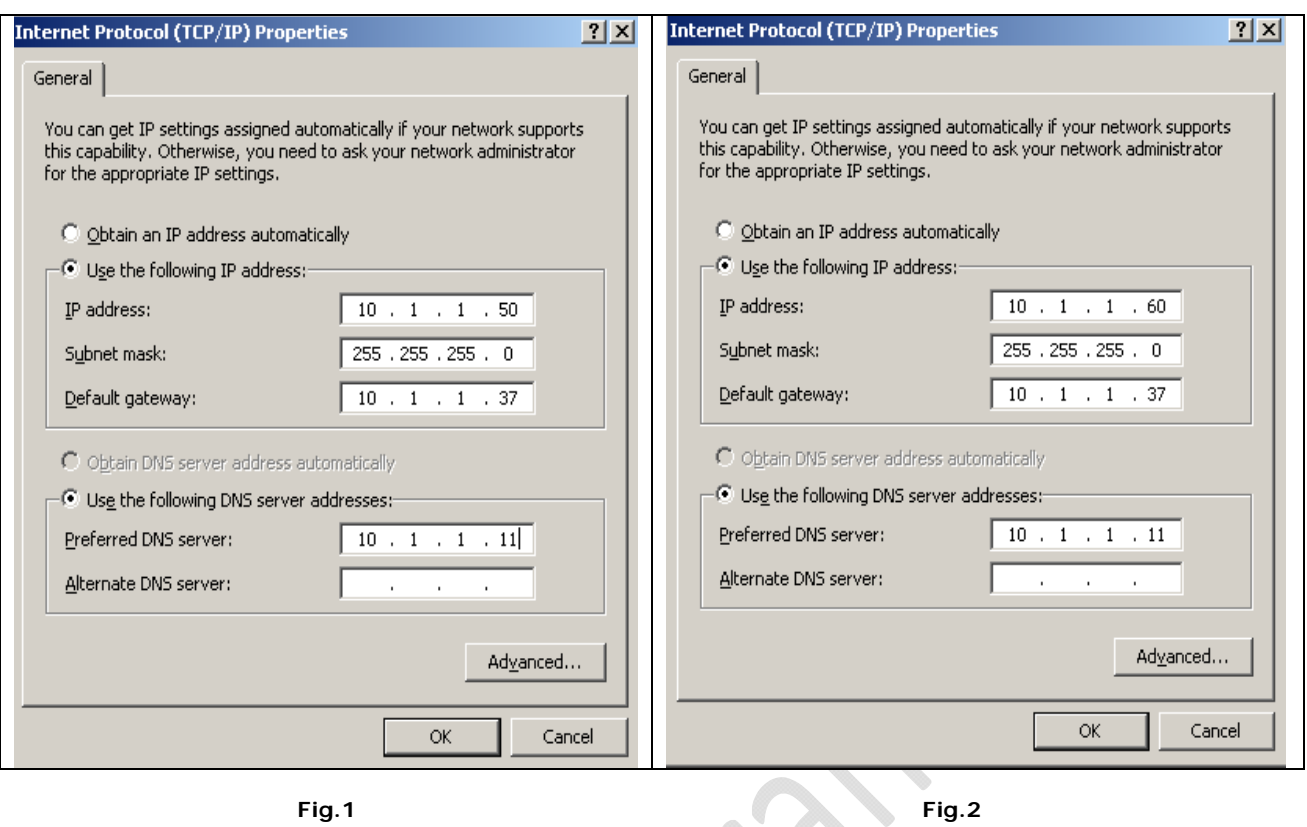

 $\odot$ 

Configuriamo le due schede di HEARTBEAT come mostrato in Figura 3 e 4.

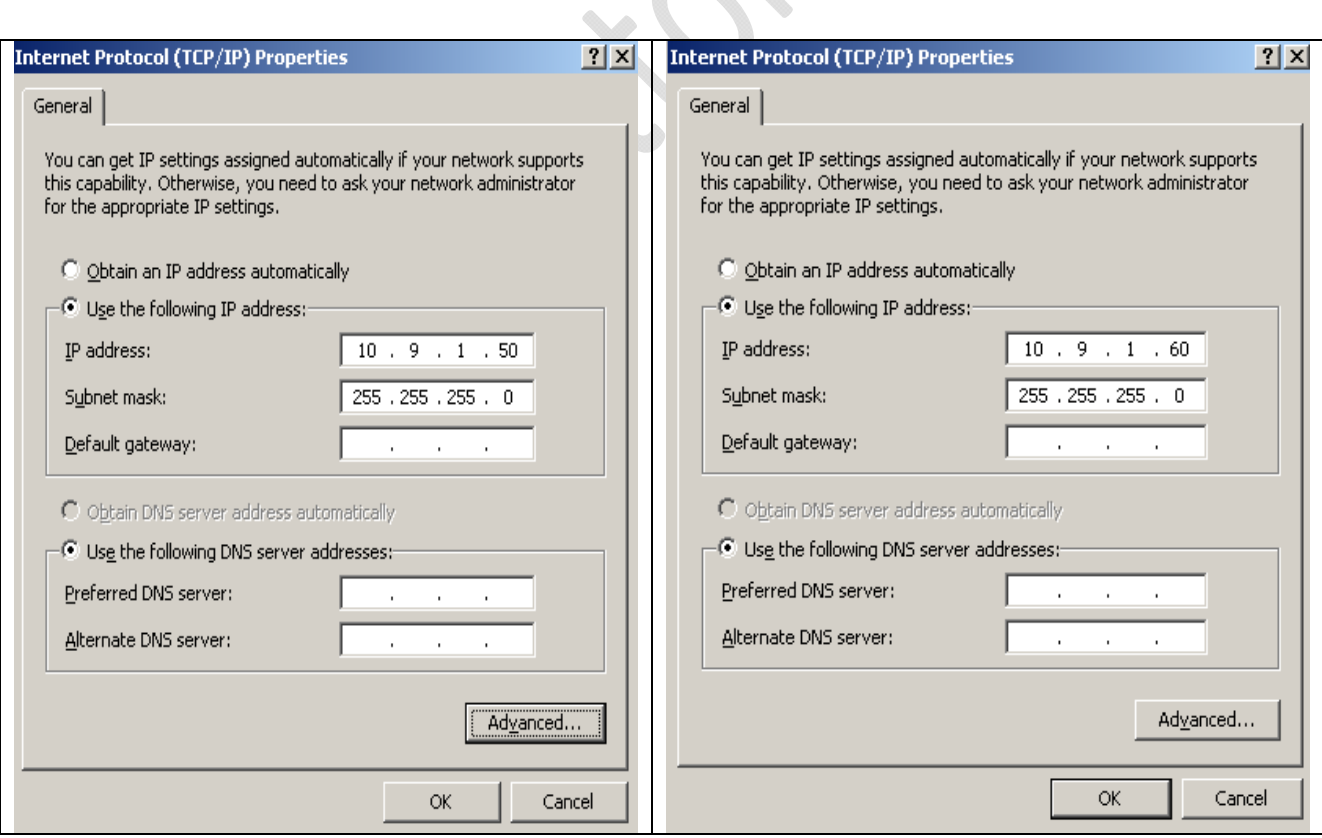

**Fig.3 Fig.4**

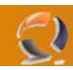

Sempre per le schede di HEARTBEAT dobbiamo disabilitare la registrazione al DNS ottenendo una situazione come in figura 5

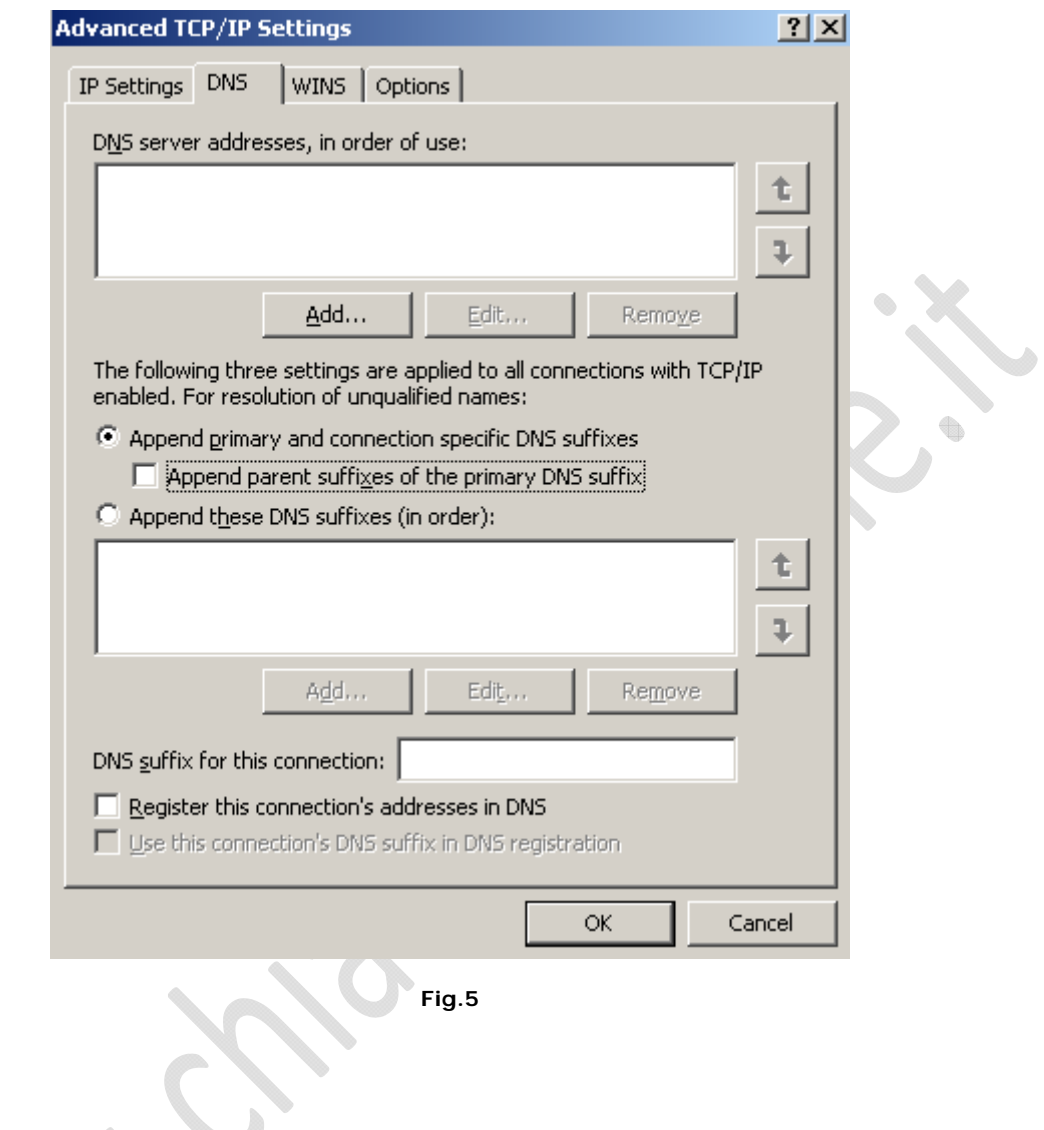

 $\begin{picture}(220,20) \put(0,0){\line(1,0){10}} \put(15,0){\line(1,0){10}} \put(15,0){\line(1,0){10}} \put(15,0){\line(1,0){10}} \put(15,0){\line(1,0){10}} \put(15,0){\line(1,0){10}} \put(15,0){\line(1,0){10}} \put(15,0){\line(1,0){10}} \put(15,0){\line(1,0){10}} \put(15,0){\line(1,0){10}} \put(15,0){\line(1,0){10}} \put(15,0){\line($ 

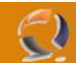

All'interno della schermata di **Network Connections** andare su **Advanced** quindi selezionare **Advanced Setting**.

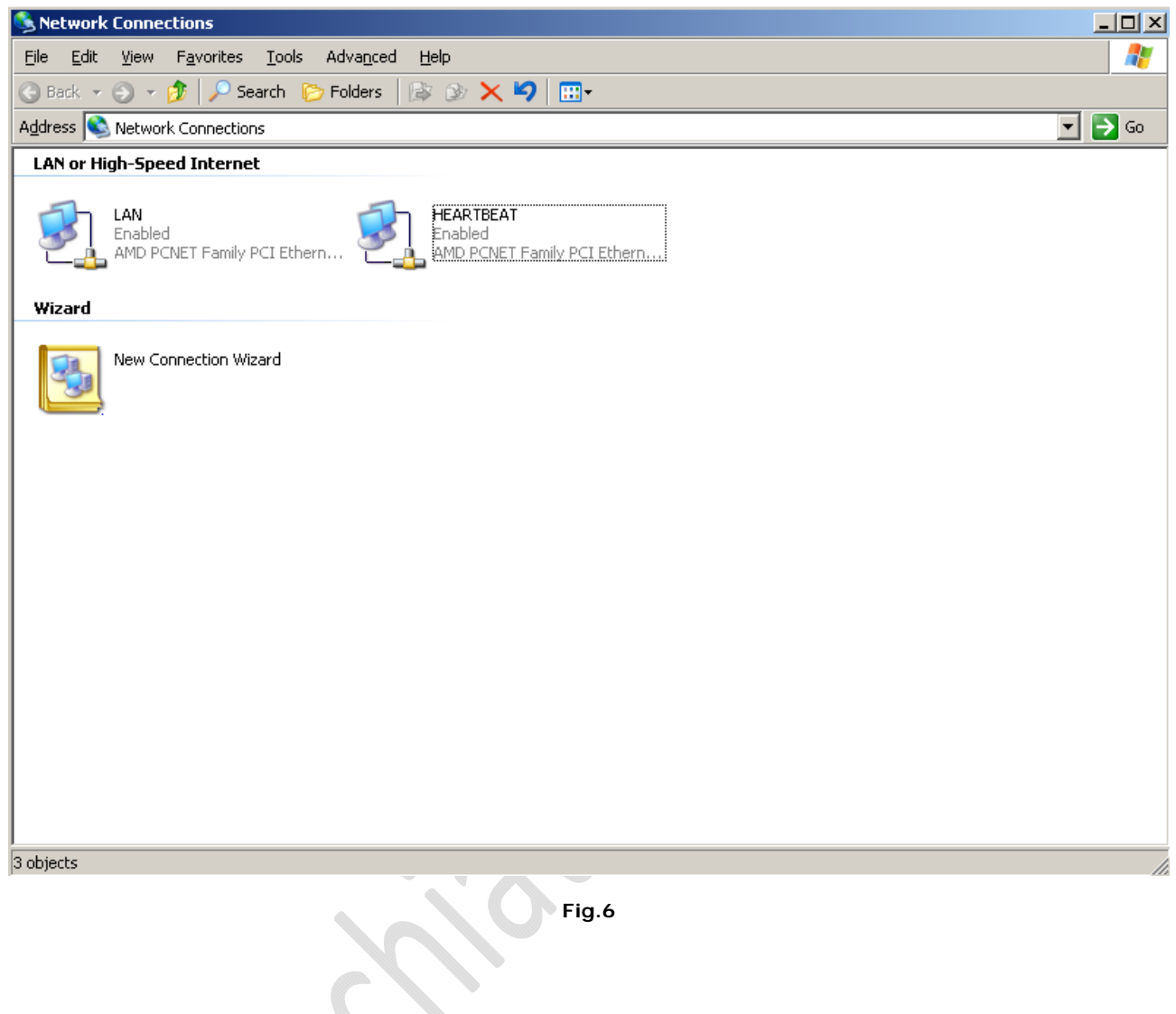

t

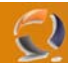

Adesso impostiamo (per entrambe i nodi) come prima connessione la LAN quindi clicchiamo **OK** come in Figura 7.

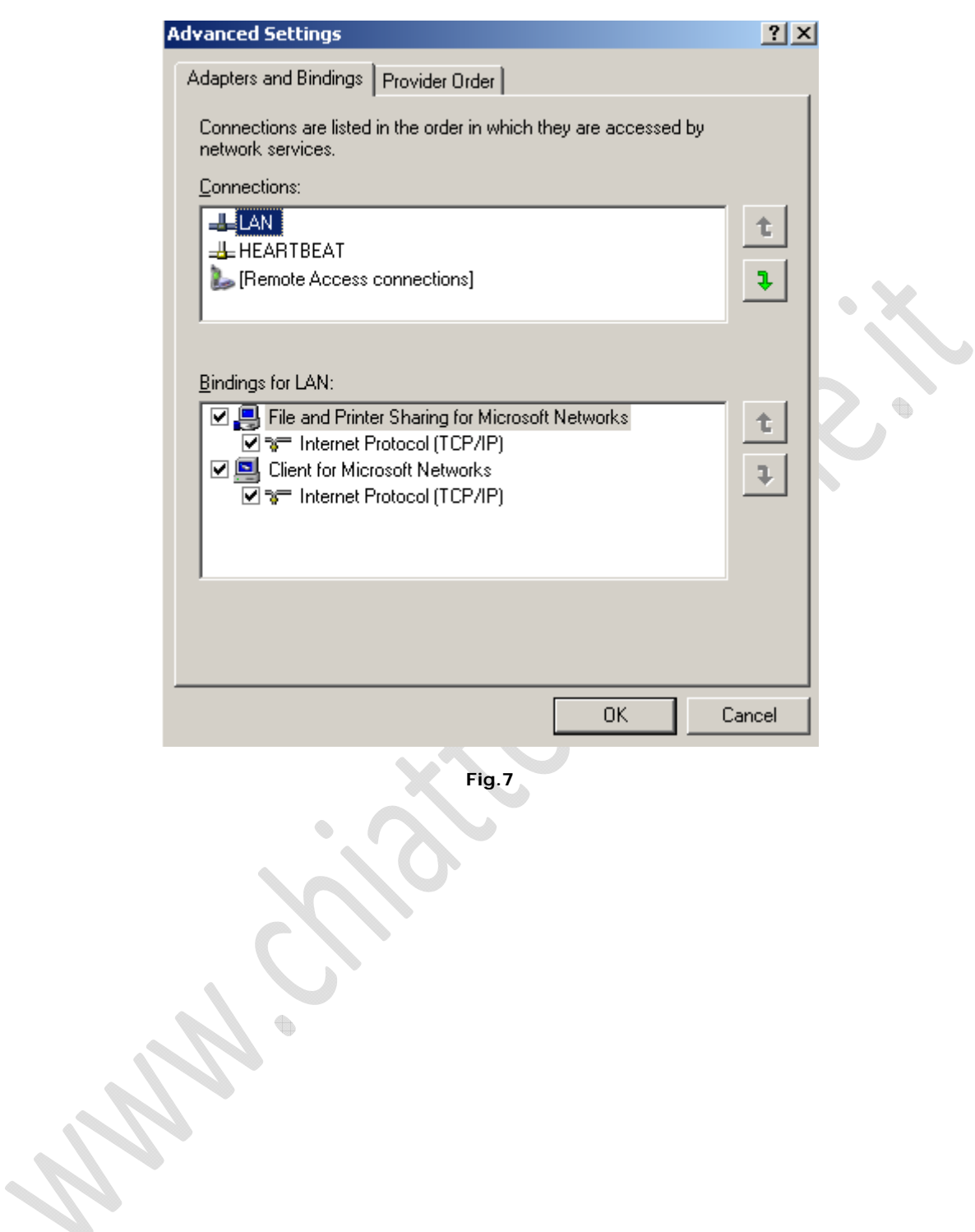

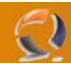

# **CONFIGURAZIONE DISCO DI QUORUM**

Adesso installiamo un disco di Quorum e facciamo in modo che entrambe i nodi possano accedervi. Il disco va formattato NTFS come partizione primaria

#### **AGGANCIO NODI AL DOMINO**

Adesso all'interno dell'Active Directory aggiungiamo i due nodi come in Figura 8

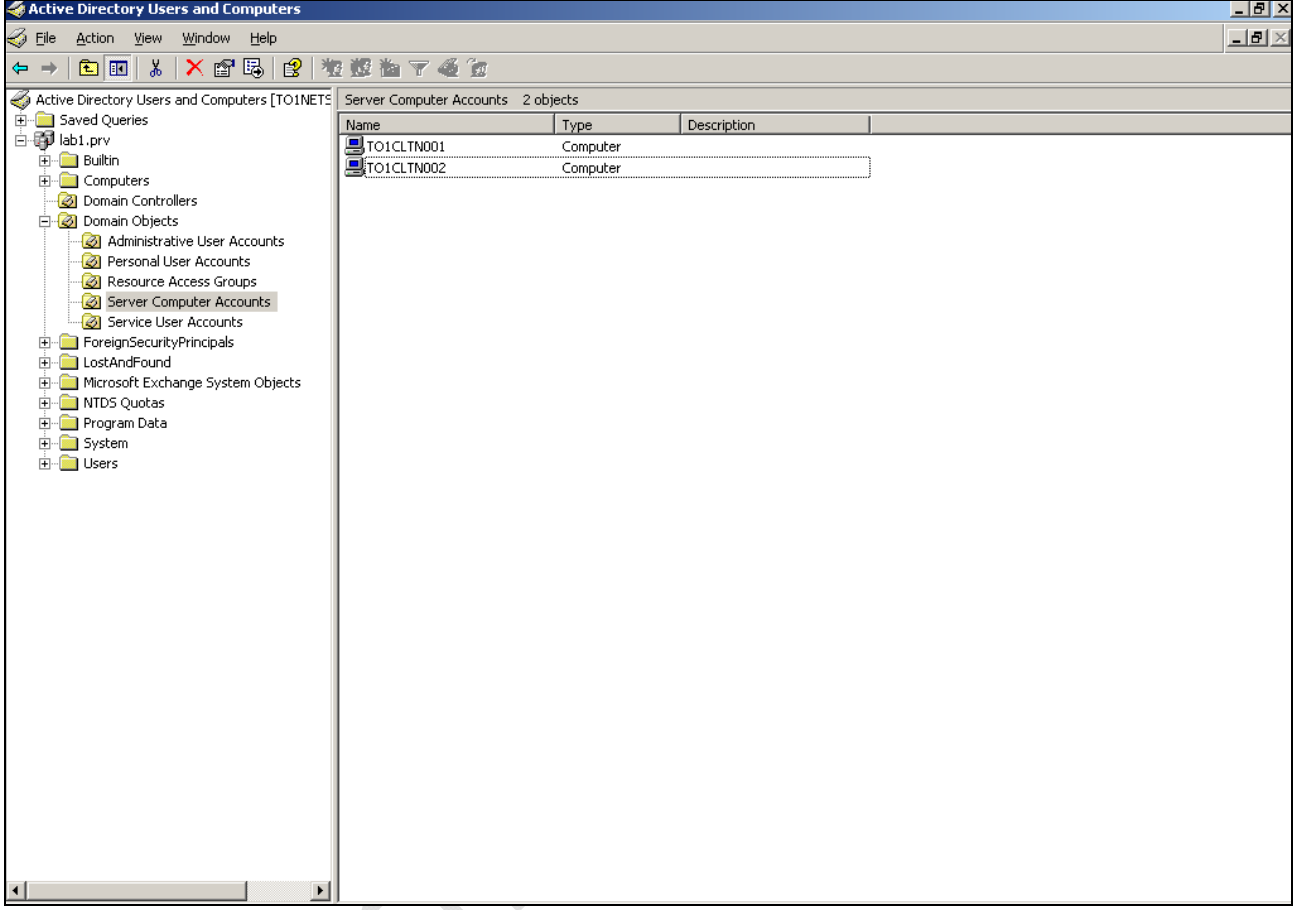

**Fig.8** 

Quindi possiamo procedere con l'aggancio dei due nodi al dominio.

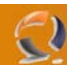

Adesso creiamo l'utente di servizio Cluster all'interno dell'Active Directory (in Service User Accounts) come mostrato in Figura 9.

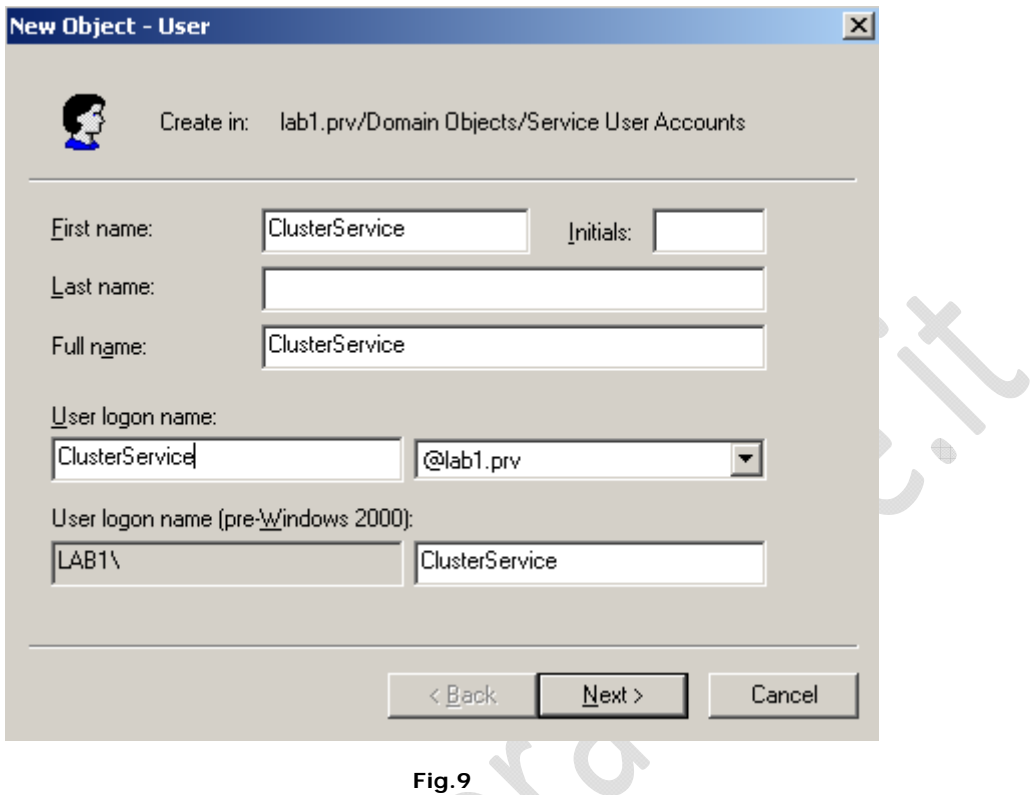

Quindi inseriamo la Password e spuntiamo le opzioni come in Figura 10

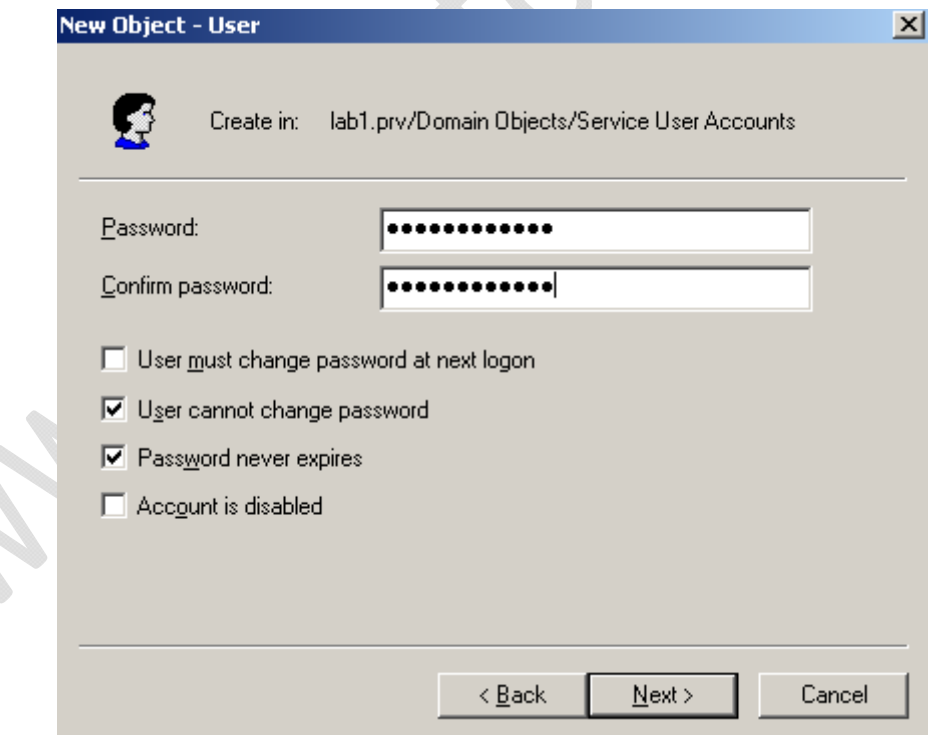

**Fig.10** 

Clicchiamo su **Finish** per confermare la creazione dell'utente.

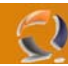

# **CREAZIONE DEL CLUSTER**

Spostiamoci su uno dei due nodi, ad esempio su TO1CLTN001. All'interno di **Administrative Tools** selezionare **Cluster Administrator** come raffigurato in Figura 11

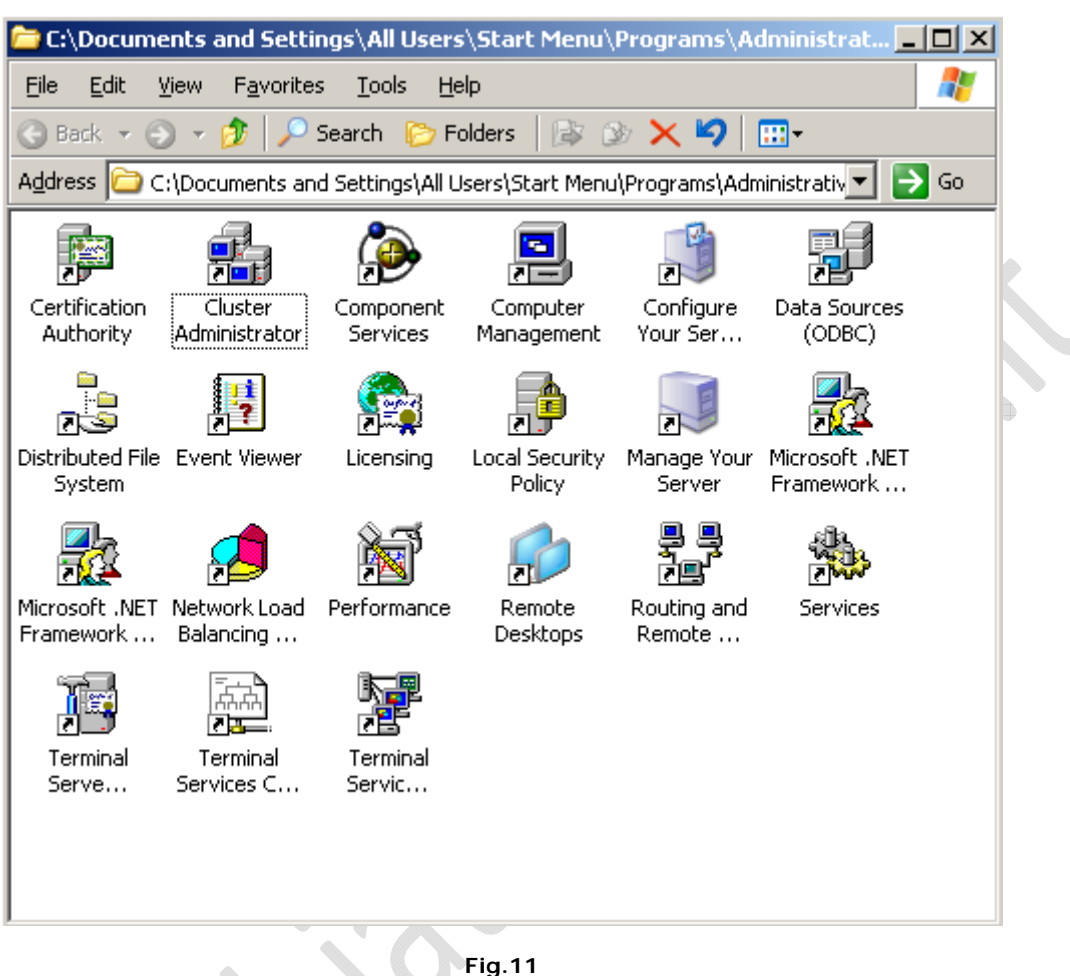

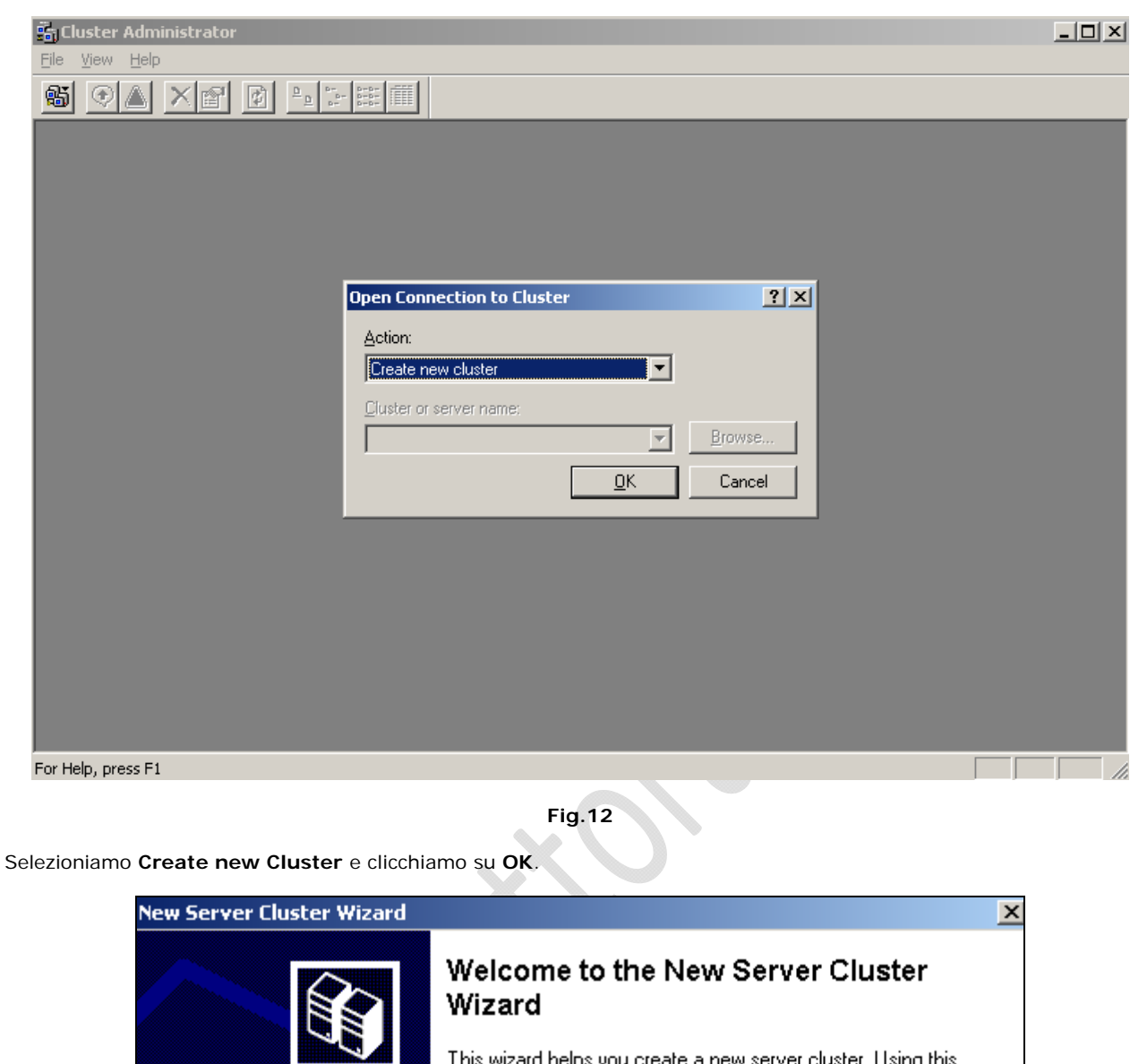

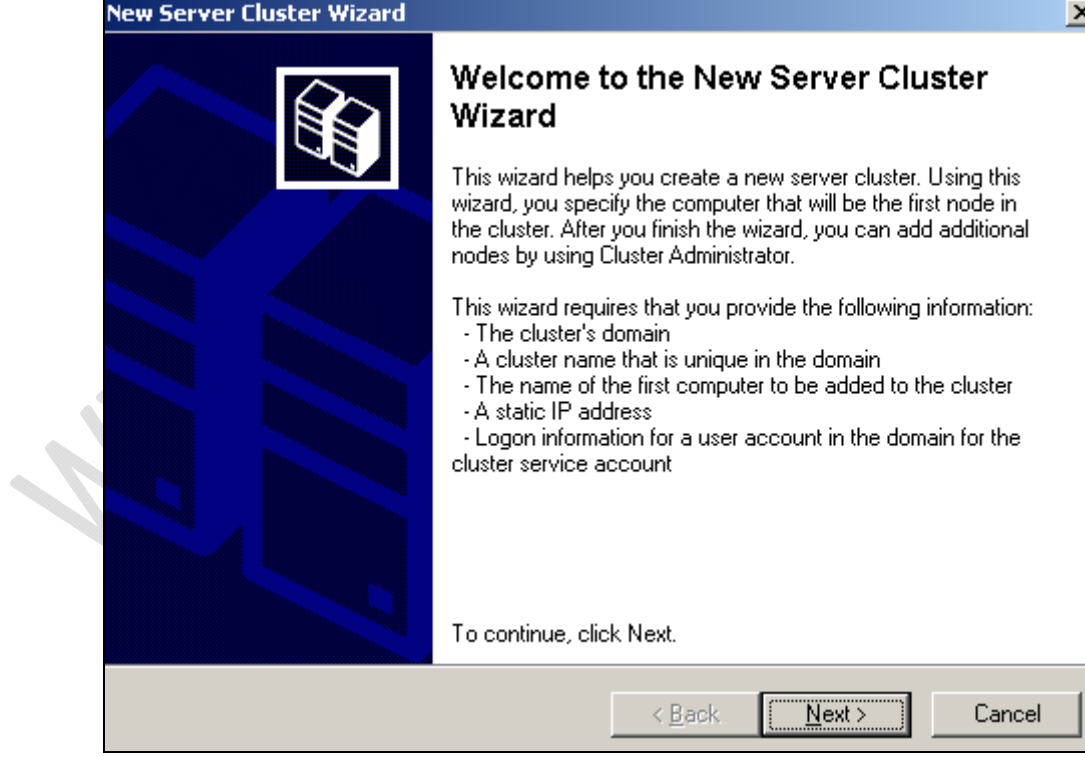

Clicchiamo su **Next**

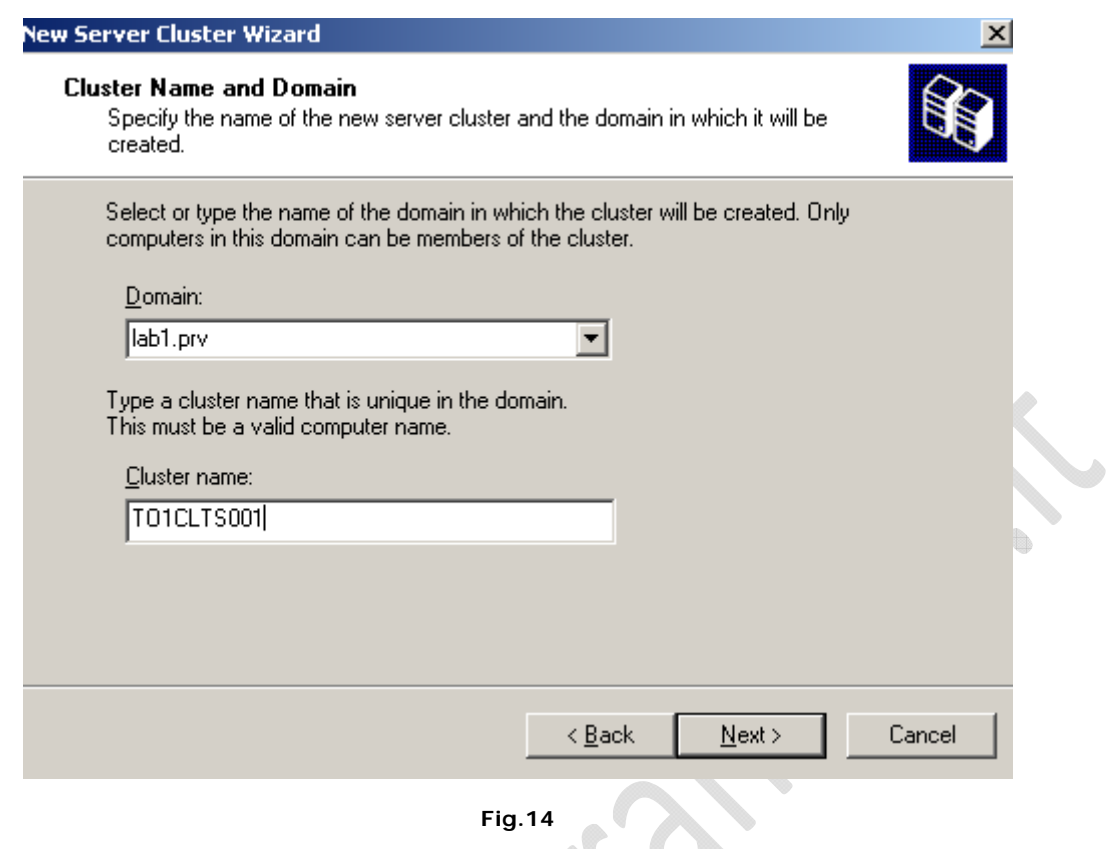

Inseriamo il Dominio e il nome che vogliamo dare al Cluster (Es. TO1CLTS001) e clicchiamo su **Next**

 $\mathbf{z}$ 

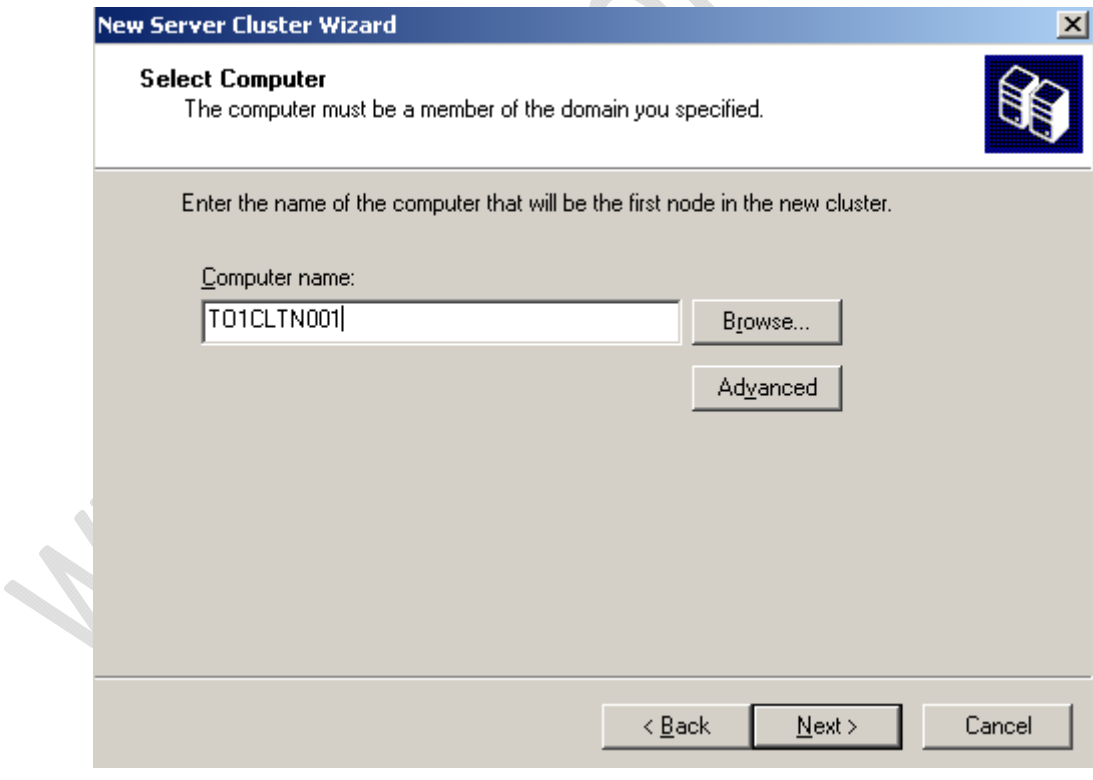

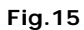

Di Default dovrebbe essere già presente il nome del Nodo. Se non è presente basta inserire il nome del nodo su cui si sta lavorando.

Clicchiamo su **Advanced** e selezioniamo **Advanced (minimum)** configuration come in figura seguente

 $\ominus$ 

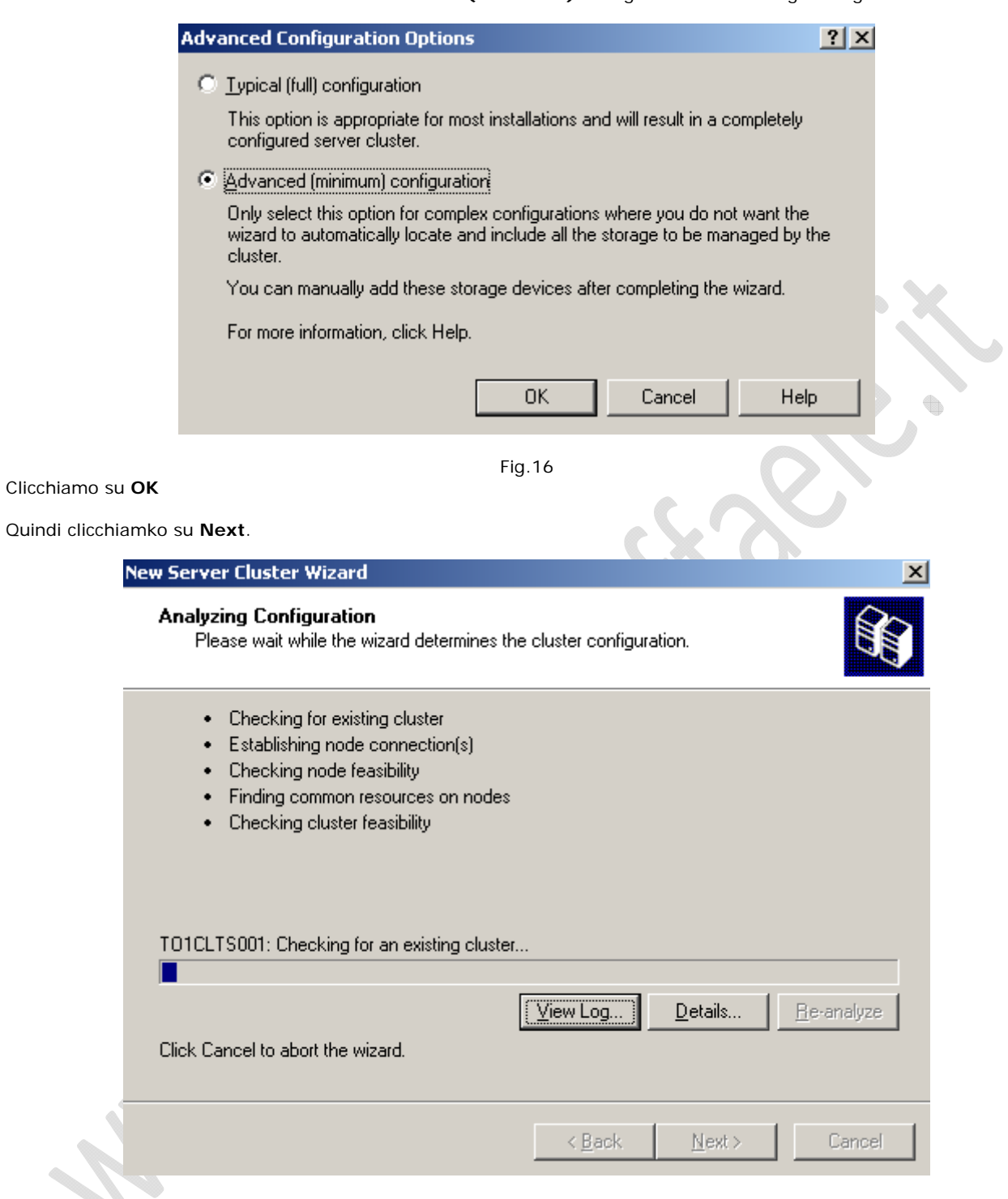

**Fig.17** 

Adesso verranno fatte tutte le verifiche necessarie per la creazione del Cluster.

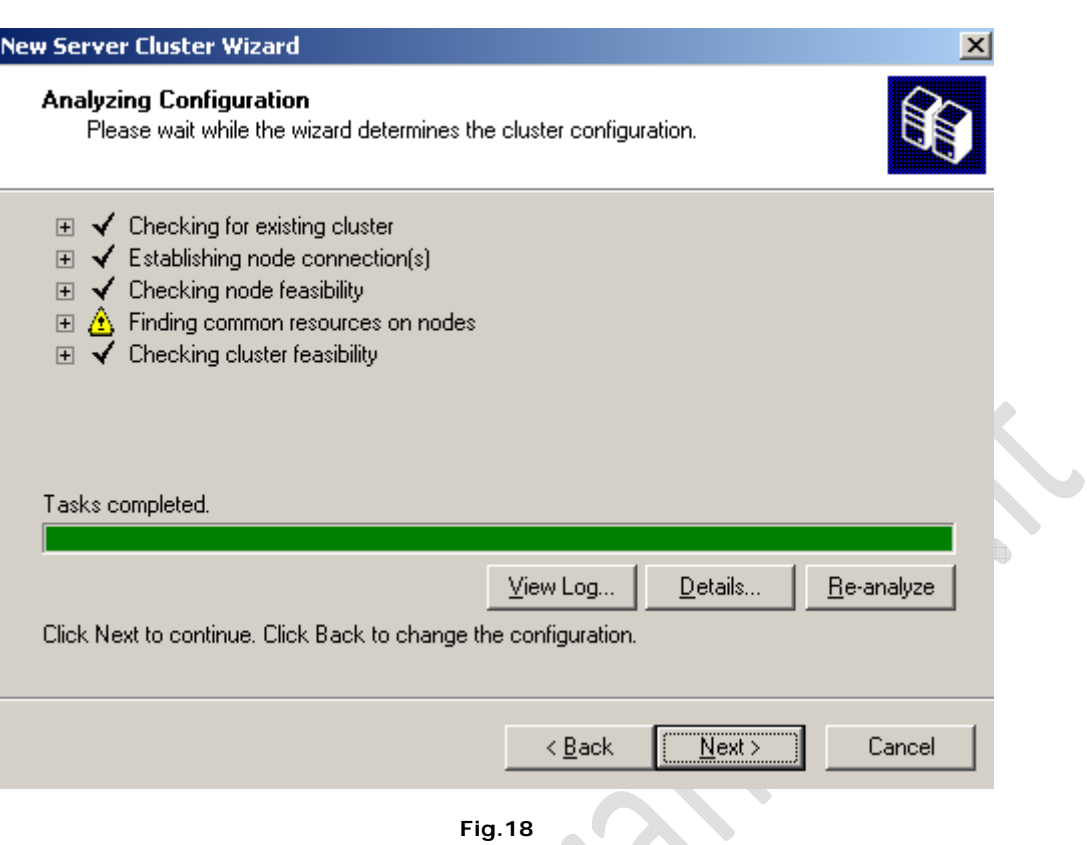

**Fig.18** 

**Suite** 

V

Se tutto è andato a buon fine dovremmo ottenere una schermata come quella di Figura 18.

# Clicchiamo su **Next**.

 $\mathbf{z}$ 

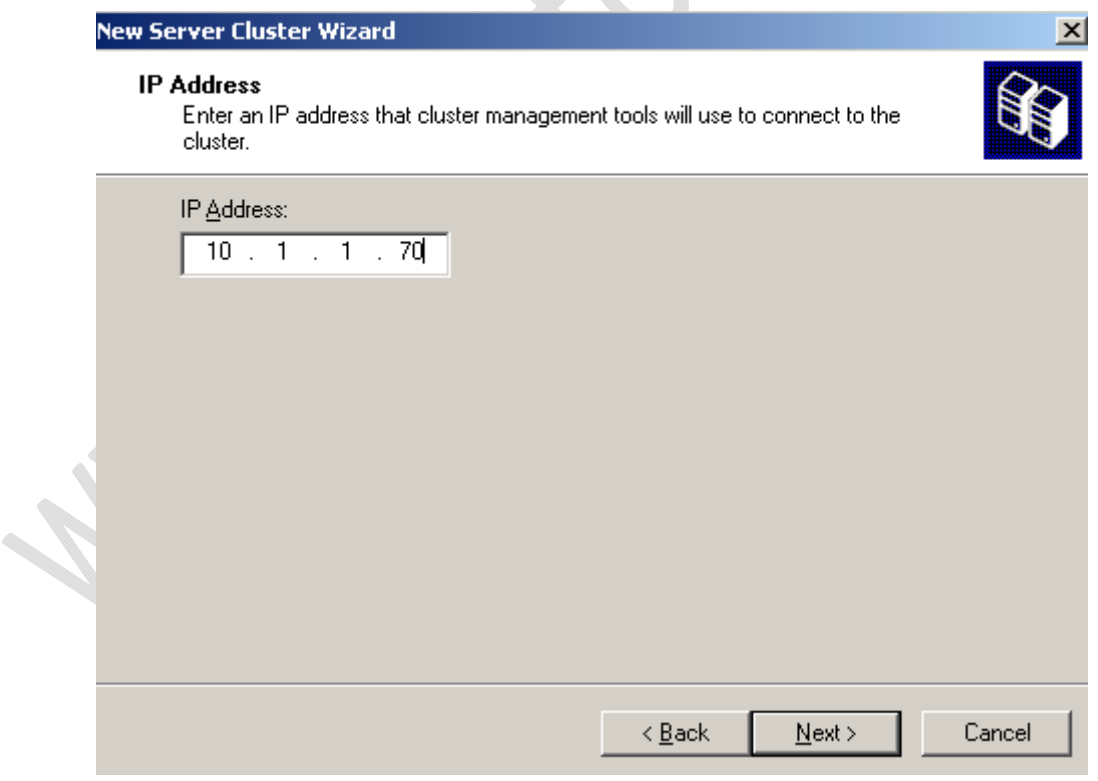

Fig.19

Inseriamo l'indirizzo IP da attribuire al Cluster e clicchiamo su **Next**.

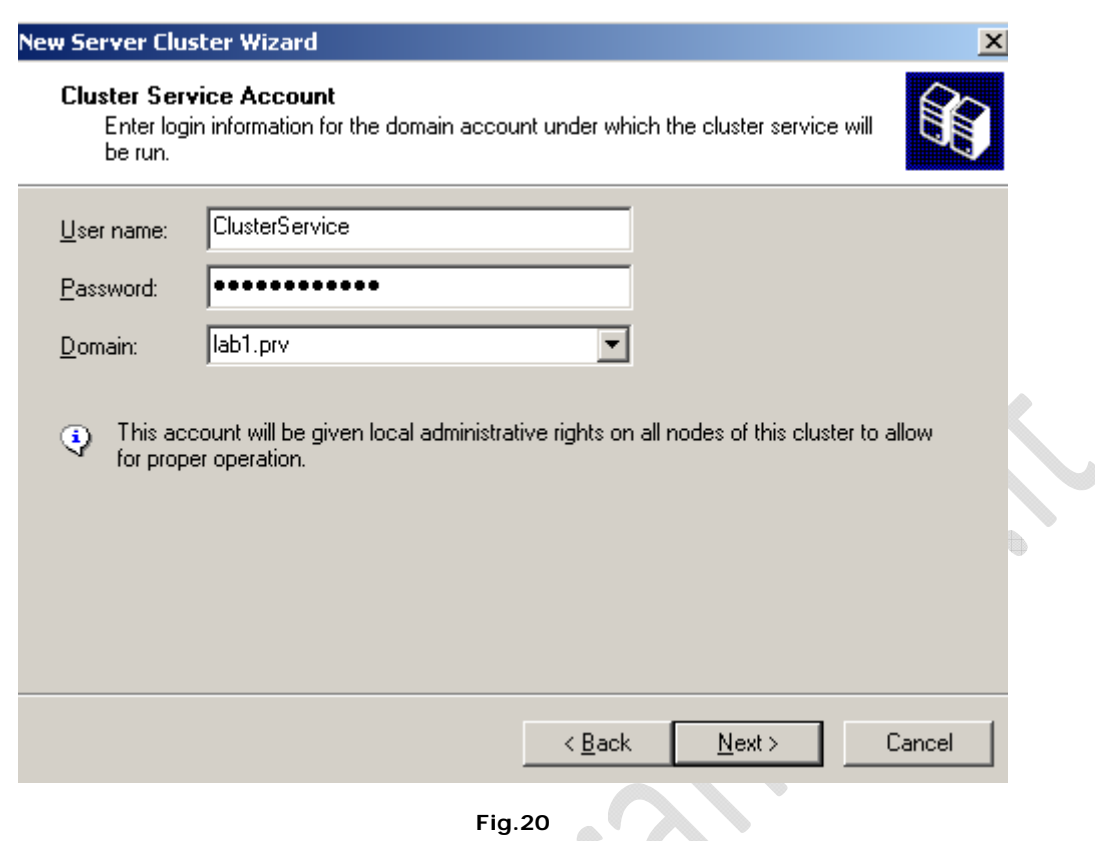

**Fig.20** 

Inseriamo come User Name quella dell'utente creato in precedenza all'interno dell'Active Directory con relativa password. ۱

#### Quindi clicchiamo su **Next**

 $^{-}$ 

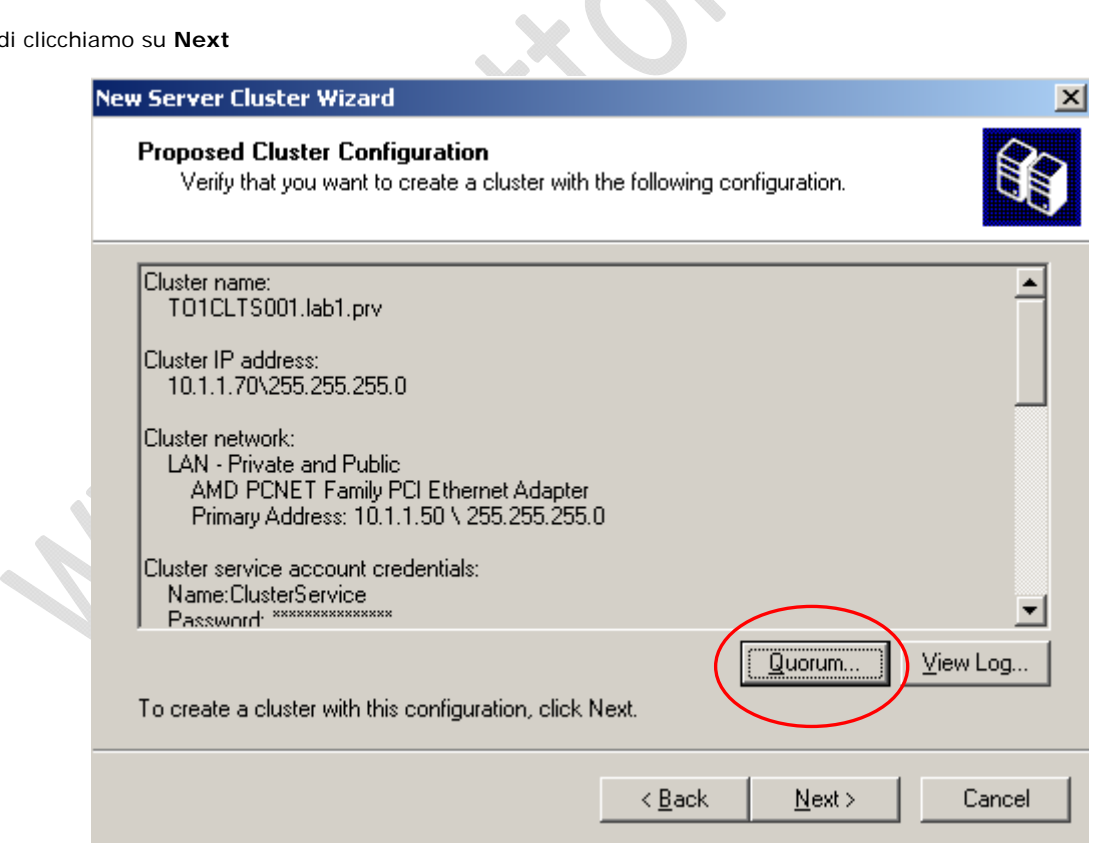

**Fig.21** 

Clicchiamo su **Quorum** per selezionare il disco da condividere.

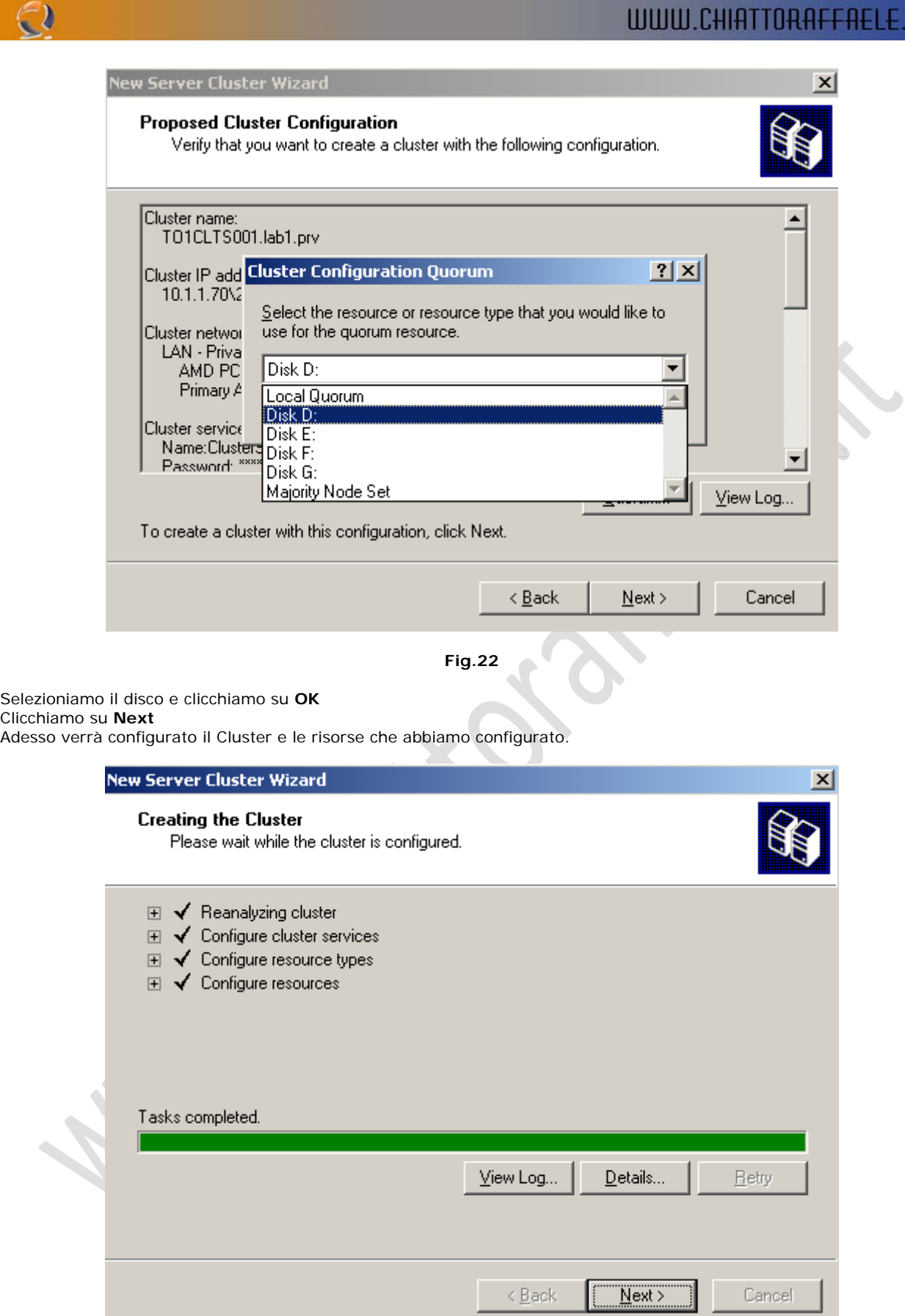

**Fig.23** 

Se tutto è andato a buon fine dovremmo ottenere una schermata come quella di Figura 23. Clicchiamo su **Next** quindi su **Finish**.

Chiudiamo lo Snap-In e riapriamo la connessione al Cluster.

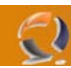

**!!!ATTENZIONE!!!** Per un miglior funzionamento conviene aprire il Cluster inserendo all'interno del campo **Cluster** o **Server Name** un semplice punto.

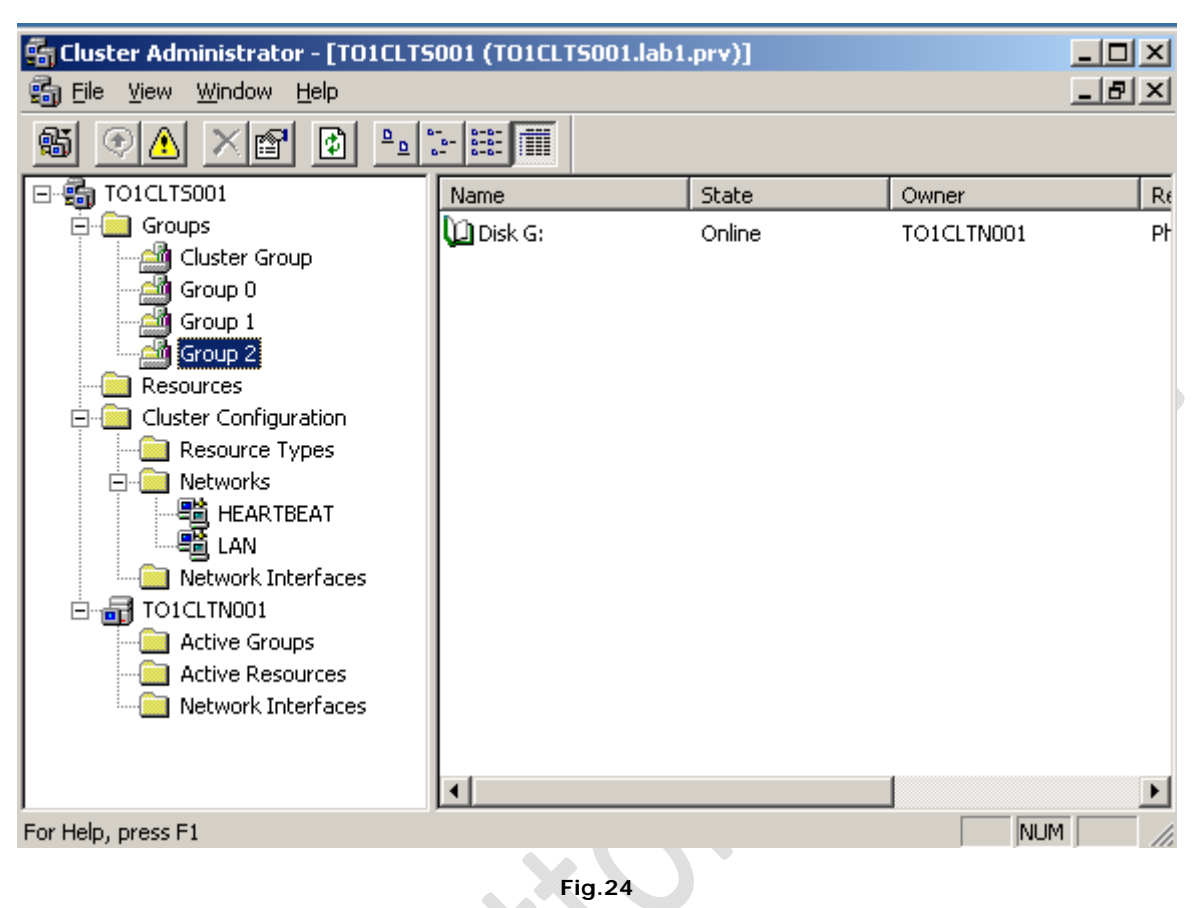

Se tutto è andato bene dovremmo avere una situazione come in Figura precedente.

Adesso dobbiamo procedere con l'aggiunta del secondo nodo del Cluster.

15

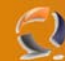

# **INSERIMENTO SECONDO NODO DEL CLUSTER**

Sempre da **Cluster Administrator** clicchiamo su **File** quindi **New** e selezioniamo **Node**.

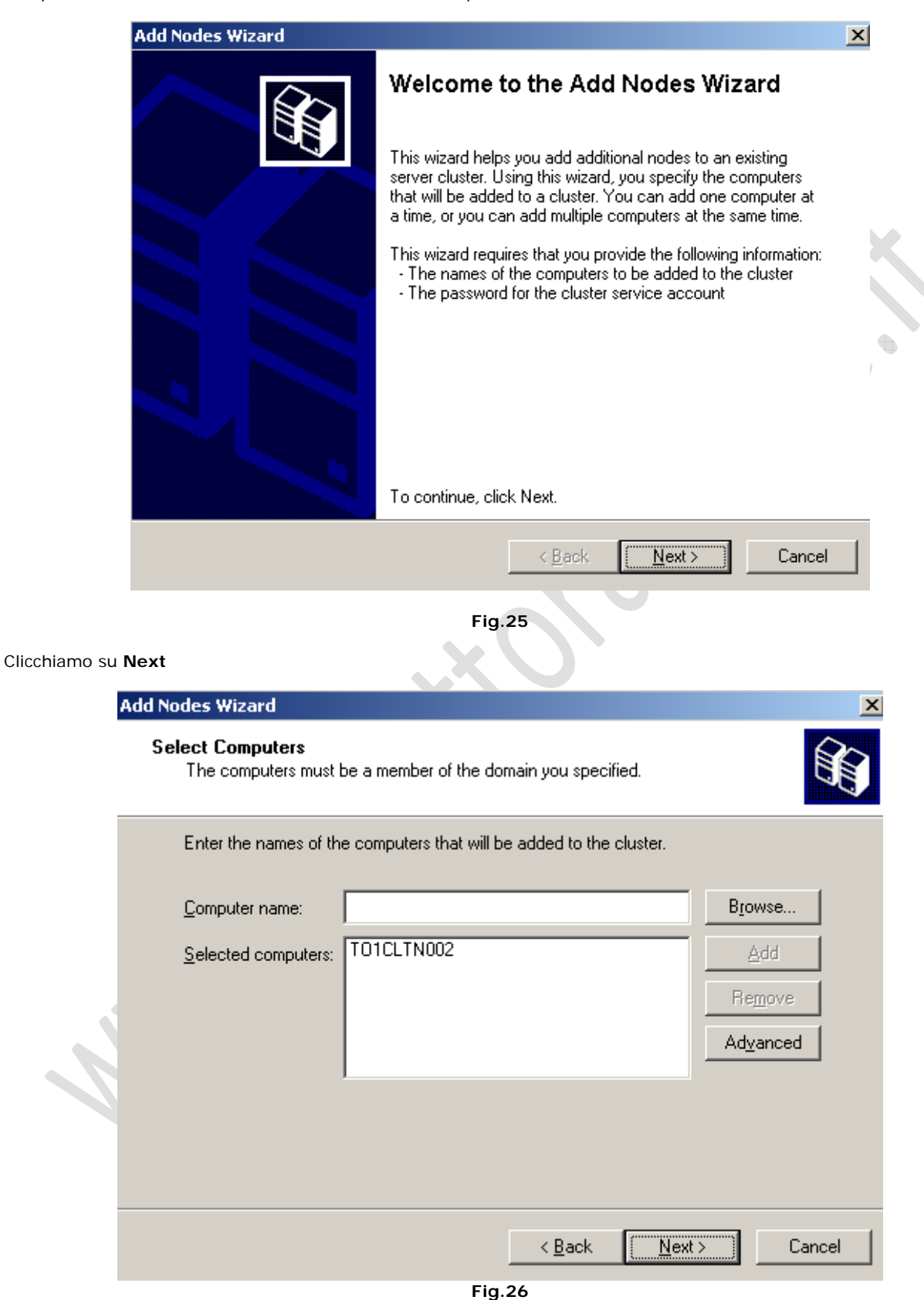

Inseriamo il nome del secondo nodo da aggiungere al Cluster (Es. TO1CLTN002) quindi clicchiamo su **Add** e **Next**

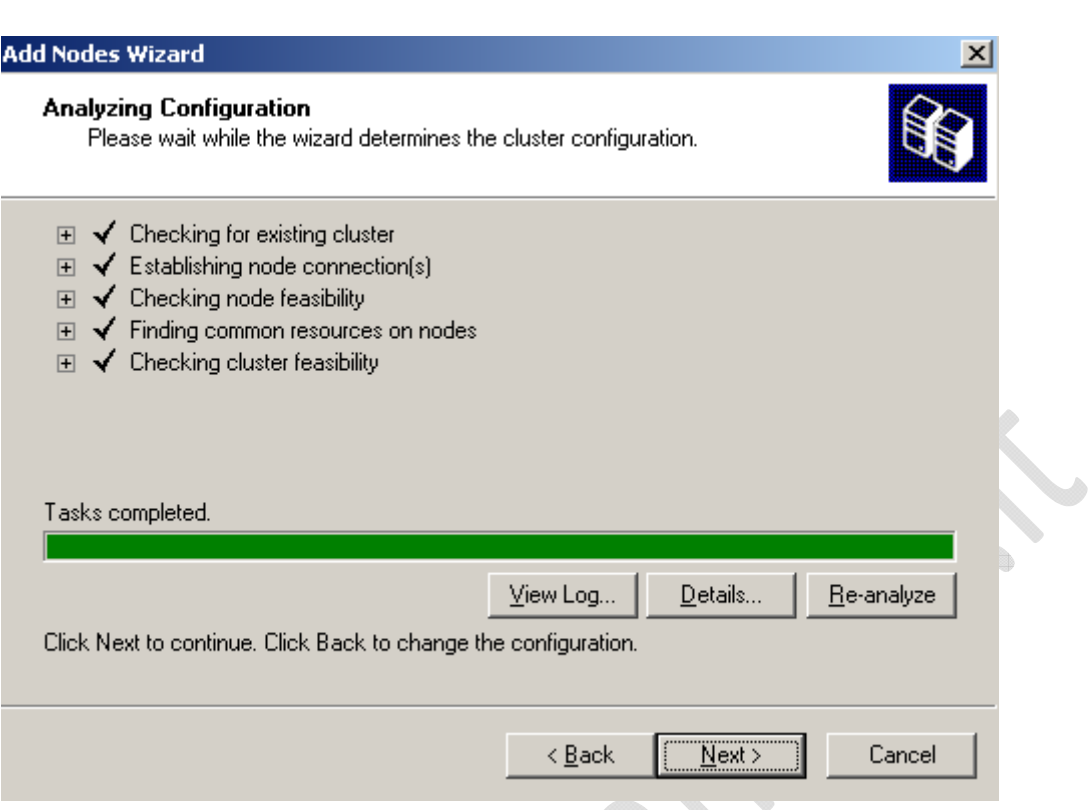

**Fig.27** 

Se tutto è andato bene dovremmo ottenere una schermata come quella di Figura 27

# Clicchiamo su **Next**

 $\epsilon$ 

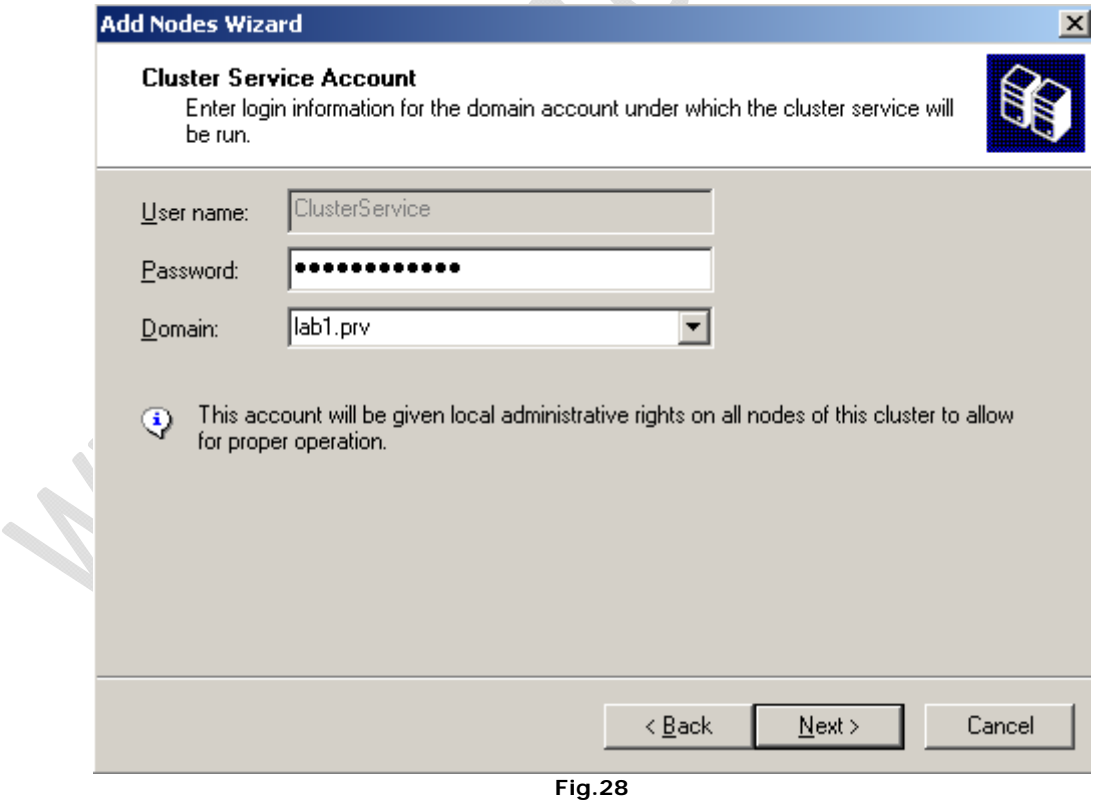

Inseriamo la Password del Cluster Service Account quindi clicchiamo su **Next**

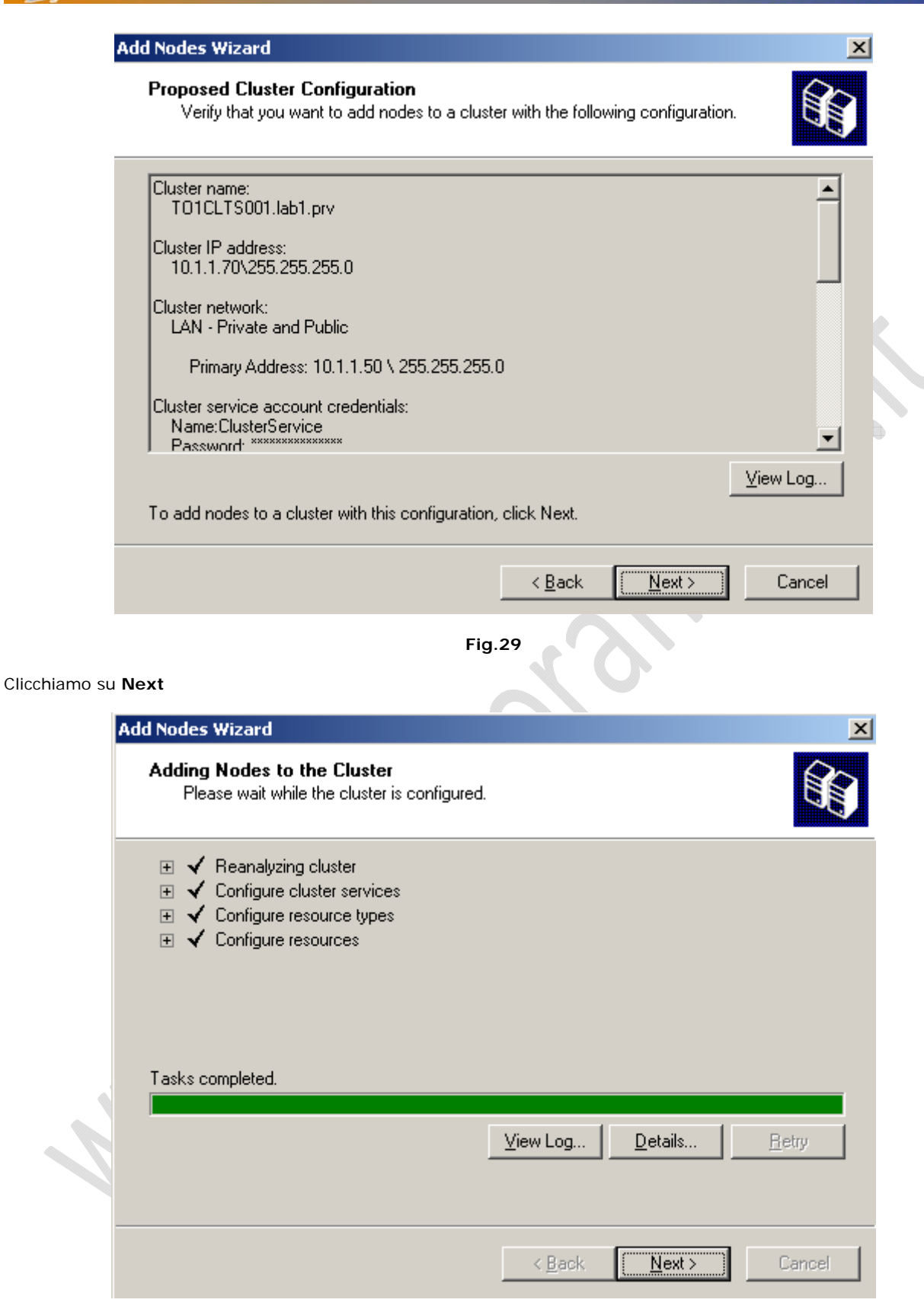

**Fig.30** 

Se tutto è andato a buon fine dovremmo ottenere una schermata come in Figura 30

Clicchiamo su **Next** quindi **Finish**.

D

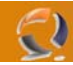

# **CONFIGURAZIONI AGGIUNTIVE**

Adesso clicchiamo di destro su HEARTBEAT come raffigurato in figura 31

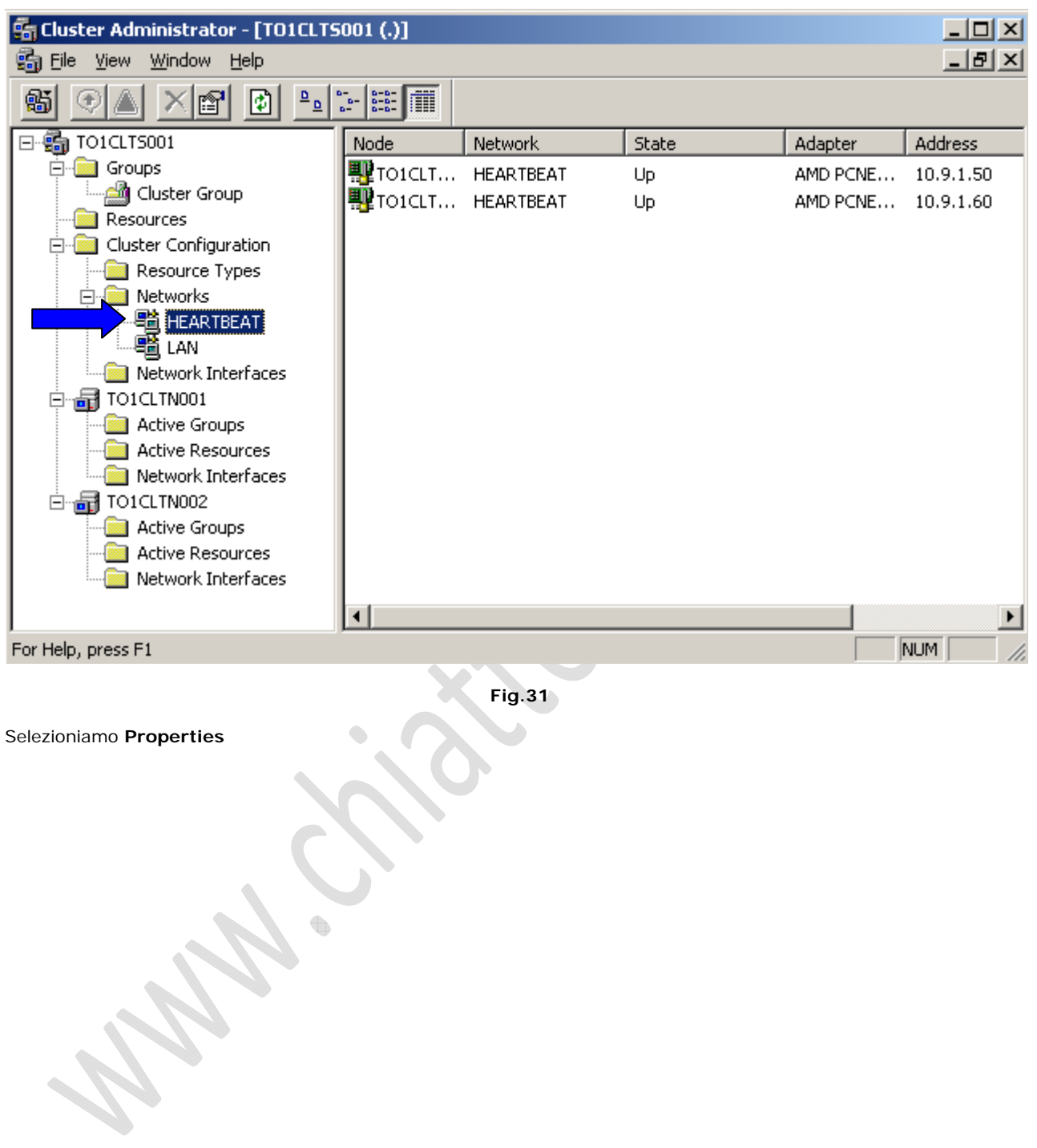

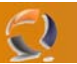

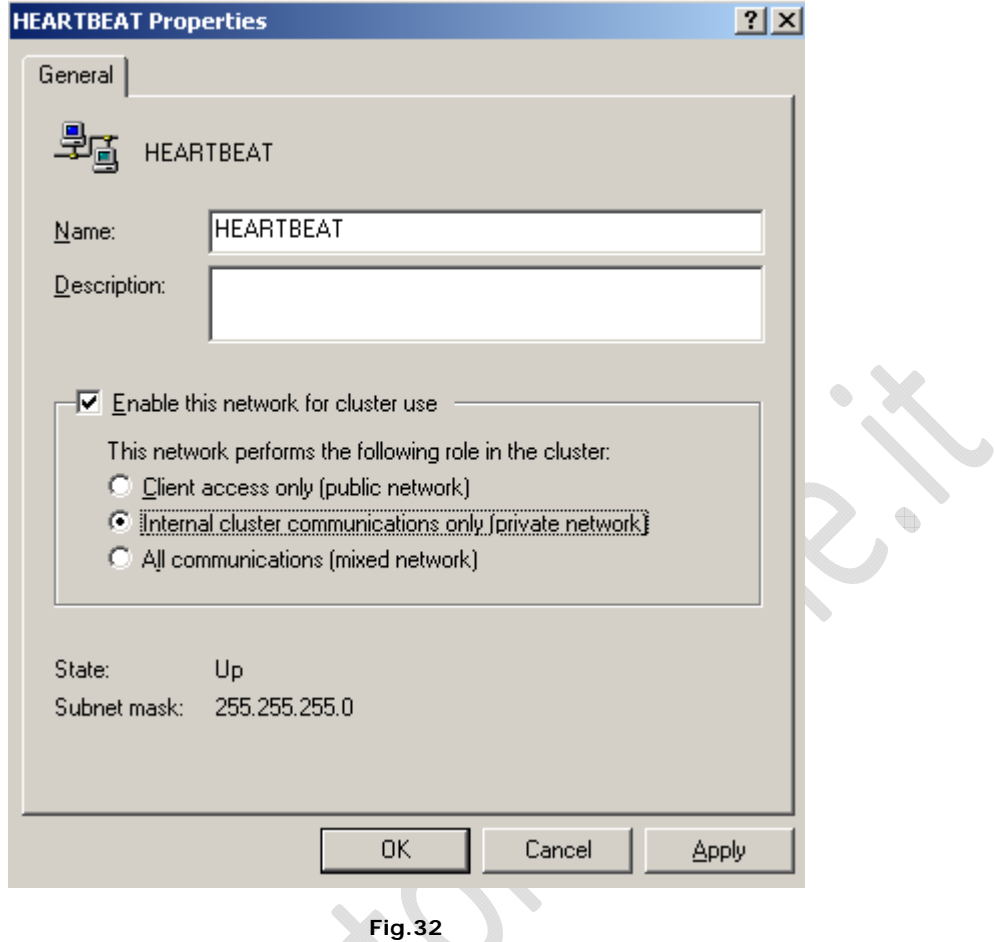

Spuntiamo l'opzione **Internal cluster communications only (private network)** come in figura sovrastante quindi clicchiamo su **OK**.

۰

t

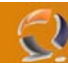

Adesso sempre all'interno della finestra di Cluster Administrator selezioniamo il Cluster e clicchiamoci di destro. (Figura 33)

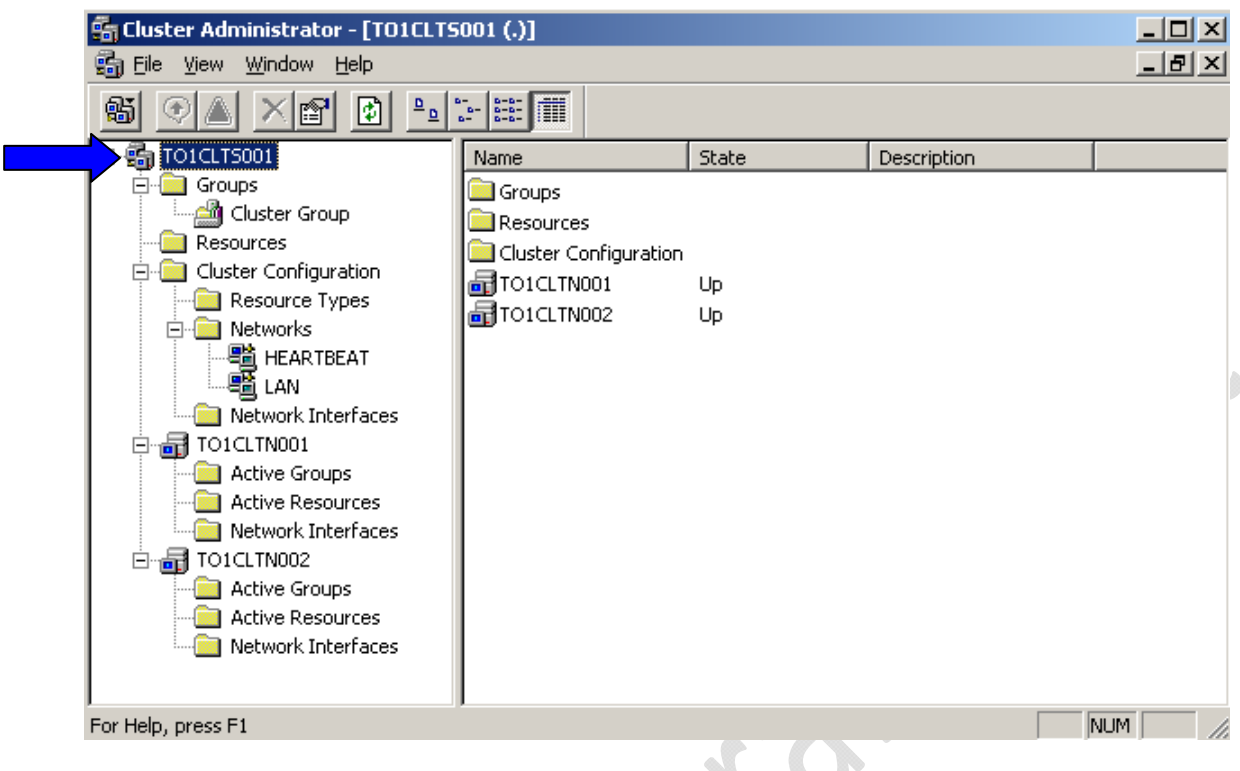

**Fig.33** 

Selezioniamo **Properties**

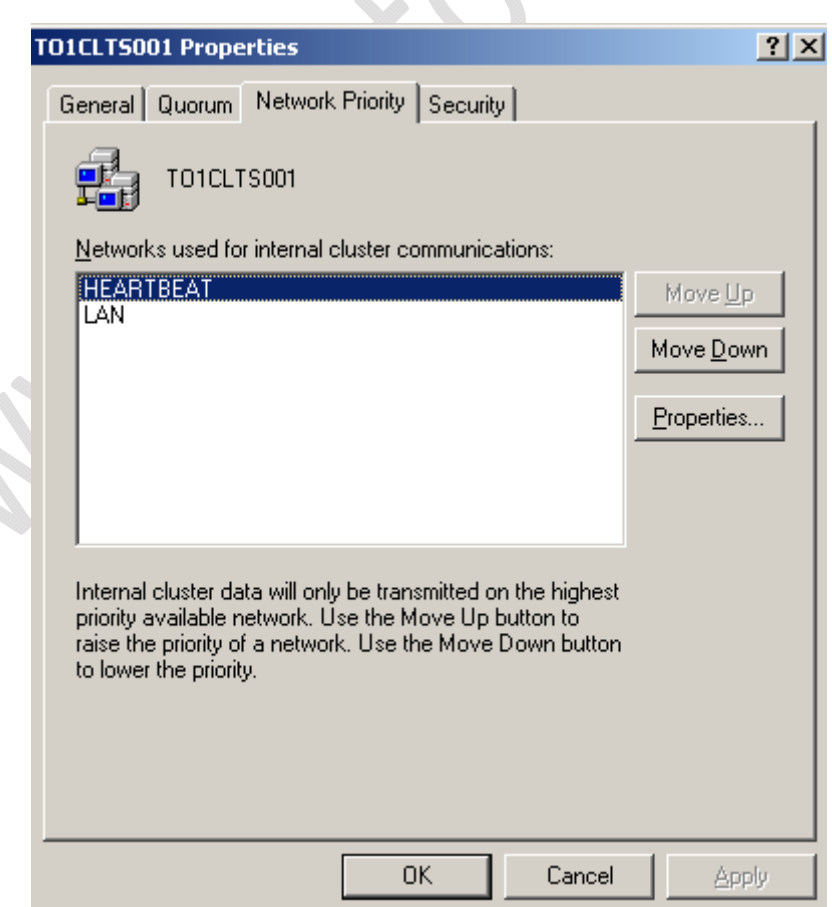

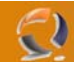

Mettiamo al primo posto la scheda di HEARTBEAT per la comunicazione intra.cluster come in Figura 34 quindi clicchiamo su **OK**.

Per far si che l'indirizzo IP della scheda di HEARTBEAT non compaia più all'interno della tabella di route (potrebbe causare dei problemi) dobbiamo aggiugere una DWORD in Regedit.

Quindi clicchiamo su Start, Run quindi scriviamo Regedit e clicchiamo INVIO.

Seguendo il seguente percorso

HKEY\_LOCAL\_MACHINE\System\CurrentControlSet\Services\Tcpip\Parameters

aggiungiamo una DWORD con il seguente nome DisableDHCPMediaSense e poniamo il suo valore = 1

Per rendere effettive le modifiche è necessario riavviare il sistema, naturalmente questa operaizone va eseguita su entrambi i nodi del cluster.

Una volta riavviato il sistema se proviamo a lanciare da DOS il seguente comando route print noteremo che all'interno della tabella di route non copmarirà più l'indirizzo IP della scheda di HEARTBEAT. ŧ.

#### **CONSIGLI UTILI**

Ogni qual volta vogliamo aggiungere un servizio converebbe aggiungere un Gruppo relativo a quel servizio in maniera tale da poter far coesistere piu servizi in Cluster e decidere di intervenire su uno in particolare senza influenzare gli altri.

Quando aggiungiamo un Gruppo ricordiamoci sempre di aggiungere sempre come Resource i seguenti oggetti:

- Physical Disk : ricordiamo di aggiugere un disco da poter utilizzare
- IP Address : assegniamo l'indirizzo IP per il nuovo servizio che intendiamo installare
- Network Name : Assegniamo il nome da dare al Virtual Server

#### **TEST FAILOVER**

Possiamo effettuare due tipi di Test per verfificare il corretto funzionamento del Failover del Cluster

- 1) INITIATE FAILURE
	- Andiamo in Cluster Group all'interno troveremo tre Resource
- Cluster IP Address
- Cluster Name
- Disco di Quorum

Per fare il test di Failover basta cliccare su uno dei seguenti oggetti col tasto destro e selezionare Initiate Failure , bisogna farlo per tre volte di seguito entro 5 minuti (variabili settate di Default).

Noteremo che alla terza volta se tutto funziona correttamente il Cluster Group in questione viene spostato sull'altro nodo.

Il Test deve essere eseguito su tutte le resource del Gruppo.

Con questo tipo di Test non facciamo nient'altro che testare se i parametri impostati sui singoli nodi per il Failover funzionino.

**!!!ATTENZIONE!!!** Naturalmente il numero di tentativi di fallimento possono essere modificati come anche il tempo in cui devono avvenire per causare il Failover.

# 2) MOVE GROUP

Fa il Failover vero e proprio. Basta cliccare di destro su Cluster Group e selezionare Move Group. Se tutto funziona il gruppo dovrebbe essere spostato sull'altro nodo del cluster.